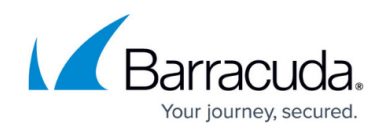

# **Configuring the REST API Endpoint**

#### <https://campus.barracuda.com/doc/98220724/>

After you follow the procedure to configure the integration, you must configure the REST API endpoint by manually populating the VAR information table. You must manually populate the VAR information table for each VAR you want to integrate with ServiceNow.

#### **To manually populate the VAR information table**

- 1. In ServiceNow, in the **Filter** navigator, type u\_mw\_var\_information. Then click the resulting left menu item.
- 2. Click **New**.
- 3. Type the information in the following fields:
	- **User Name** and **Password** used to authenticate ServiceNow.
	- **Var GUID**—You can find this information in Service Center, **Configuration** > **System Settings**. The VAR GUID is displayed at the bottom of the page, in grey.

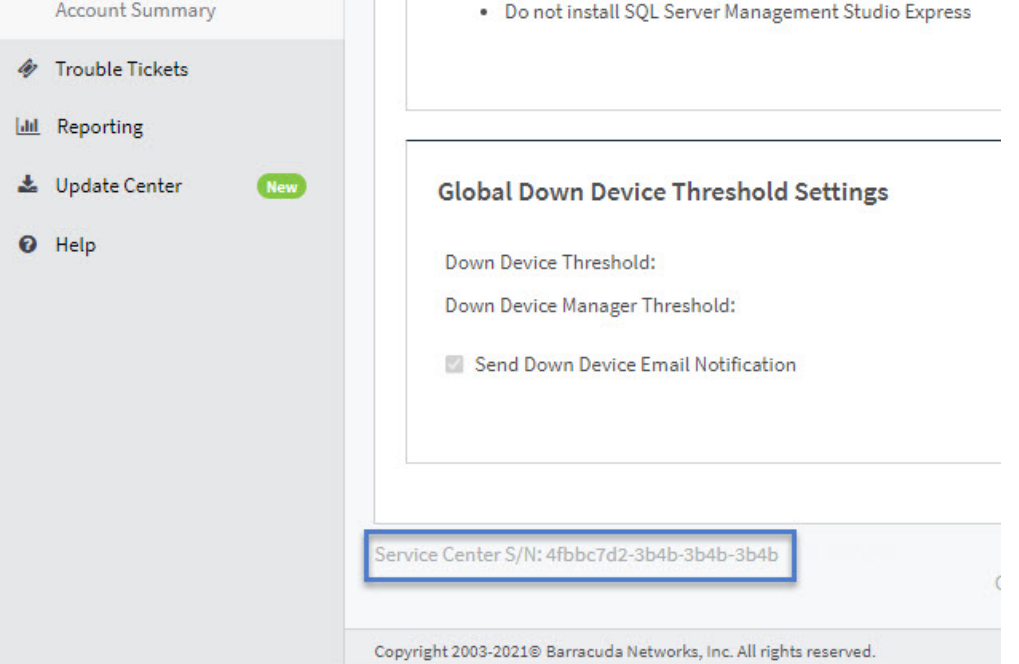

- **SC Instance Address**—The public-facing URL of your Service Center. If you use a specific port , you can add it to the end of the URL, after a colon, such as ["https://scmessaging.mycompany-rmm.barracudamsp.com:2021"](https://scmessaging.mycompany-rmm.barracudamsp.com:2021).
	- The URL must contain "scmessaging". If the URL starts with "scmessaging", such as ["https://scmessaging.testtest139.barracudamsp.com/](https://scmessaging.testtest139.barracudamsp.com/)", copy and paste it as is. If the URL does not contain "scmessaging" such as ["https://testtest139.barracudamsp.com"](https://testtest139.barracudamsp.com), add "/scmessaging" at the end. For example, ["https://testtest139.barracudamsp.com/scmessaging](https://testtest139.barracudamsp.com/scmessaging)".
- **PSA Integration ID**—You can find this ID in Service Center by clicking **Configuration** > **Integrations > Service PSA Integrations**. Then click the **ServiceNow Service Desk** link. In the Address Bar of your browser, the PSA Integration ID is the alphanumeric string

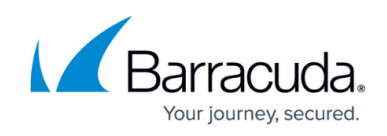

at the end of the address, after "ServiceGUID="

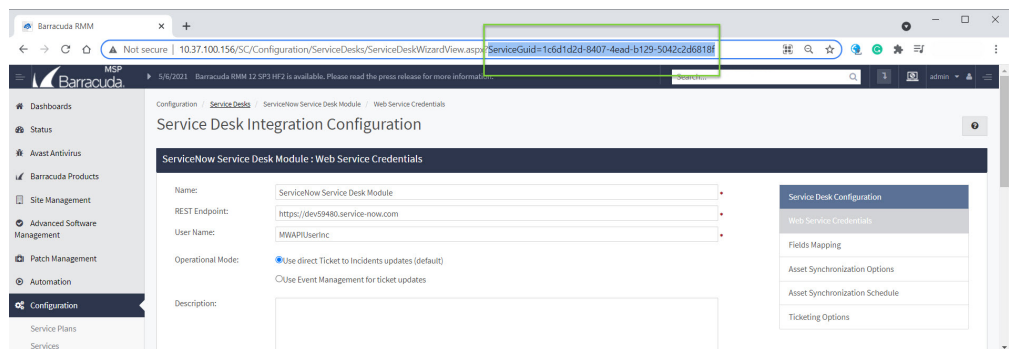

- 4. Click **Submit**.
- 5. Repeat this procedure for each VAR you have.

## Barracuda RMM

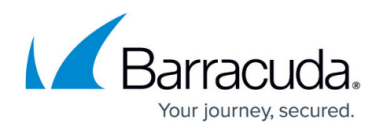

### **Figures**

- 1. VAR\_GUID\_ServiceNow.jpg
- 2. PSA\_Integration\_ID\_ServiceNow.jpg

© Barracuda Networks Inc., 2024 The information contained within this document is confidential and proprietary to Barracuda Networks Inc. No portion of this document may be copied, distributed, publicized or used for other than internal documentary purposes without the written consent of an official representative of Barracuda Networks Inc. All specifications are subject to change without notice. Barracuda Networks Inc. assumes no responsibility for any inaccuracies in this document. Barracuda Networks Inc. reserves the right to change, modify, transfer, or otherwise revise this publication without notice.